# **User Manual**

Print Certification
Programme for
Little Healthy Fighter
Award Scheme

StartSmart@school.hk Campaign

## Content

| A)         | System Requirement                    |                                                                       |    |  |  |
|------------|---------------------------------------|-----------------------------------------------------------------------|----|--|--|
| <b>B</b> ) | Installation Step                     |                                                                       |    |  |  |
|            | 1.                                    | Download Certificate Printing Programme                               | 3  |  |  |
|            | 2.                                    | Save Certificate Printing Programme                                   | 4  |  |  |
|            | 3.                                    | Installation of Certificate Printing Programme                        | 5  |  |  |
|            | 4.                                    | Installation of the Required Components (This step may/may not occur) | 6  |  |  |
|            | 5.                                    | Complete Setup Wizard                                                 | 9  |  |  |
| C)         | Using Certificate Printing Programme1 |                                                                       |    |  |  |
|            | 1.                                    | Starting Certificate Printing Programme                               | 10 |  |  |
|            | 2.                                    | Language Selection                                                    | 11 |  |  |
|            | 3.                                    | Certificate Selection                                                 | 12 |  |  |
|            | 4.                                    | Student Name Full List File                                           | 13 |  |  |
|            | 5.                                    | Preview Certificate                                                   | 15 |  |  |
|            | 6.                                    | Print All Certificates                                                | 16 |  |  |
|            | 7.                                    | Individual Student Name Form                                          | 18 |  |  |
|            | 8.                                    | Closing Certificate Printing Programme                                | 20 |  |  |

# A)System Requirement

- i. Operation System: Microsoft Windows 7 or above
- ii. Microsoft .NET Framework: Microsoft .NET Framework 4.0 or above
- iii. Microsoft Access Database Engine 2010 Redistributable

### **B) Installation Step**

### 1. Download Certificate Printing Programme

Download the setup programme in StartSmart@school.hk website (https://www.startsmart.gov.hk/en/others.aspx?MenuID=27).

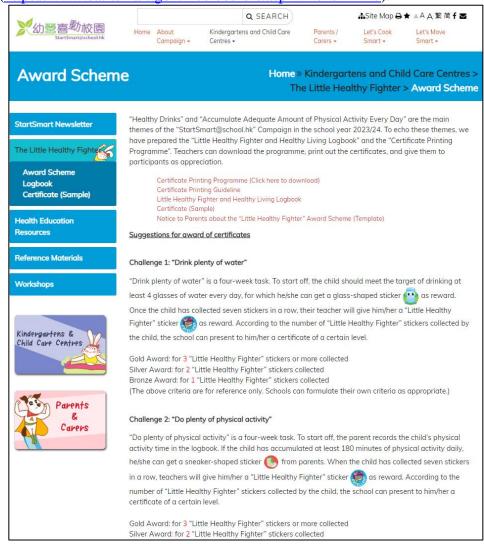

- i. Click "Certificate Printing Programme (Click here to download)".
- ii. Click beside "Save".

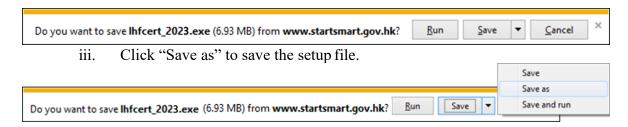

### 2. Save Certificate Printing Programme

i. Save the setup file in Desktop.

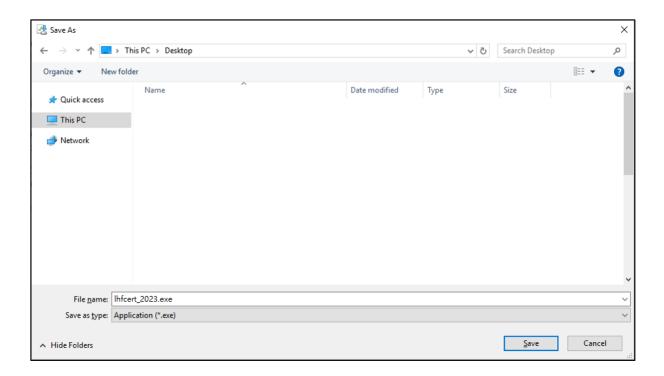

ii. You will see a setup file located in Desktop.

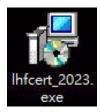

### 3. Installation of Certificate Printing Programme

Double click the download file in Desktop.

i. The setup wizard will start. Select installation folder and click "Next" to continue.

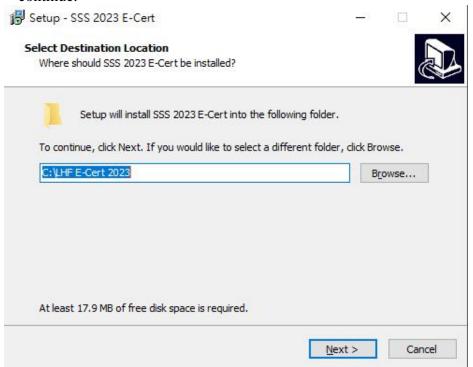

ii. Select Start Menu folder and click "Next" to continue.

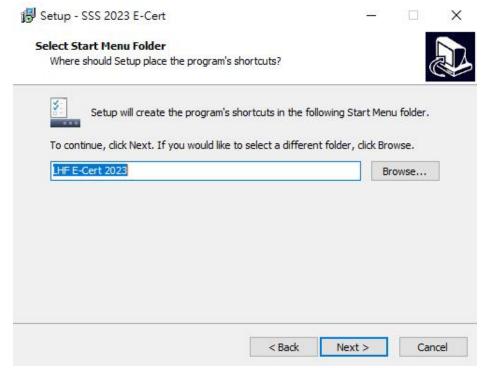

### 4. Installation of the Required Components (This step may/may not occur)

The setup wizard will detect and install the required components if they are not installed in the computer. Otherwise this step will be skipped.

i. Click "Install" to continue.

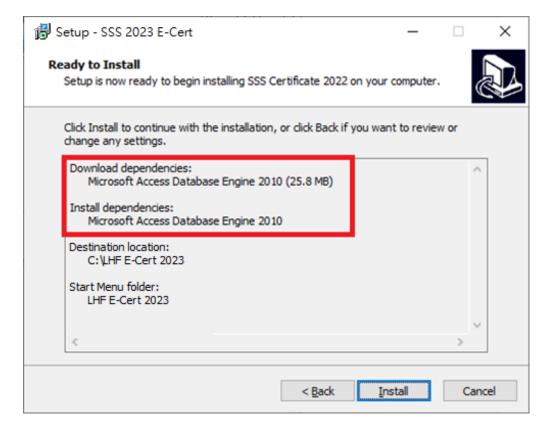

### 4.1) Installation of Microsoft .NET framework 4.0

i. The installation will proceed automatically.

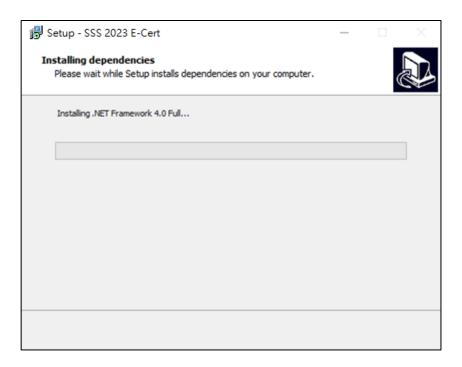

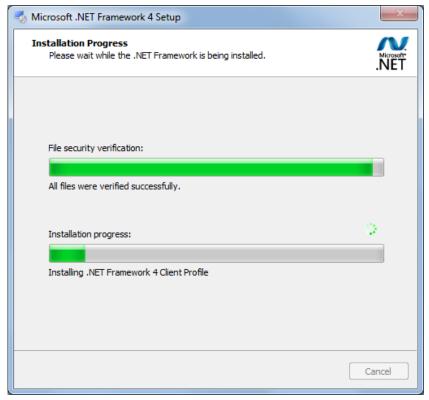

### 42) Installation of Microsoft Access Database Engine 2010

i. The installation will proceed automatically.

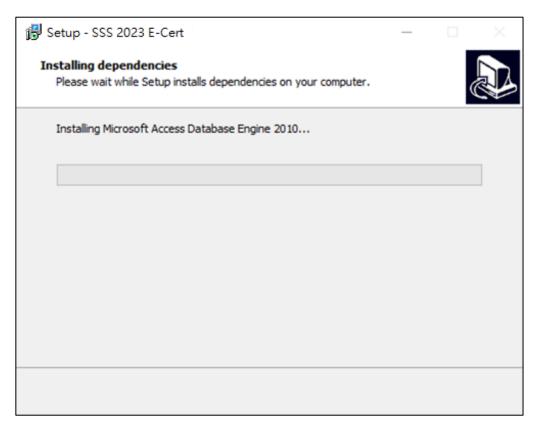

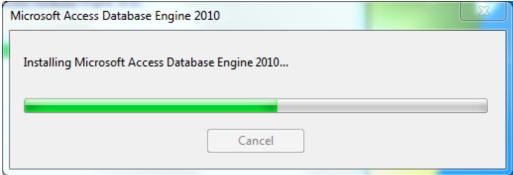

### 5. Complete Setup Wizard

i. Installation is completed. You can click "Finish" to exit the setup wizards.

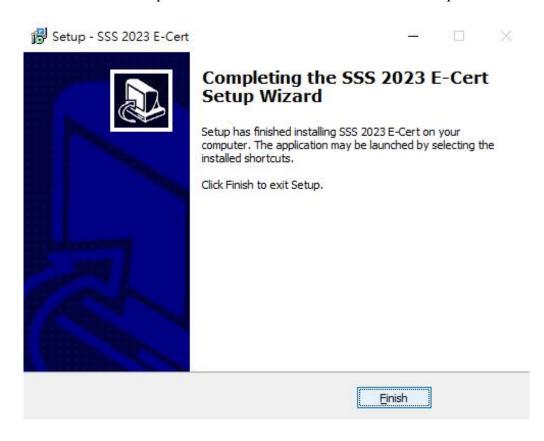

ii. After exiting the setup wizard, you will find a new short cut "SSS Certificate 2023" in your Desktop.

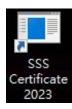

### **C)** Using Certificate Printing Programme

### 1. Starting Certificate Printing Programme

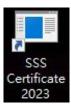

i. Double click the shortcut in your Desktop, then fill in the password and click "Enter".

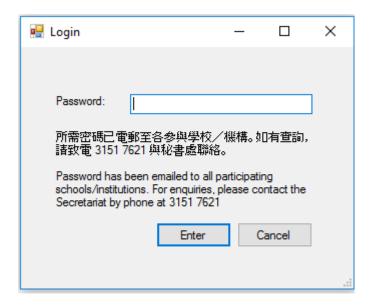

ii. After logging in the application, you will see the following screen:

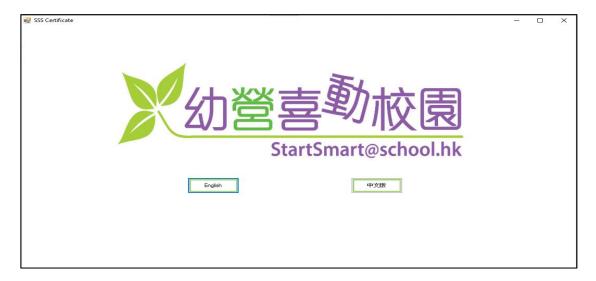

### 2. Language Selection

i. Click the button to select English or Chinese language to operate the programme.

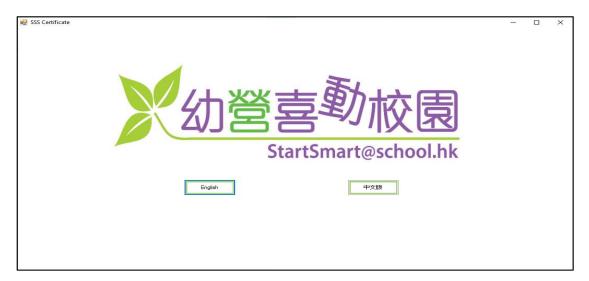

ii. The language option can be changed later by clicking the button highlighted in red.

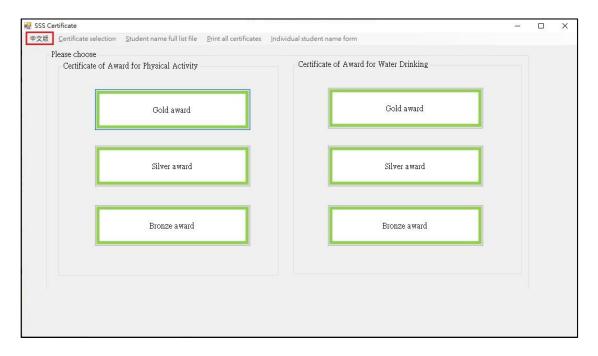

#### 3. Certificate Selection

- i. There are 2 types of certificate for selection: "Certificate of Award for Water Drinking" and "Certificate of Award for Physical Activity".
- ii. For each certificate, there are 3 different awards, namely "Gold award", "Silver award" and "Bronze award".
- iii. User can select the certificate and award type with the buttons as shown.

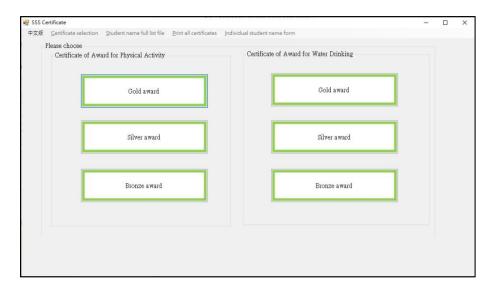

iv. User can change the selection of certificate later by clicking on the menu button as shown.

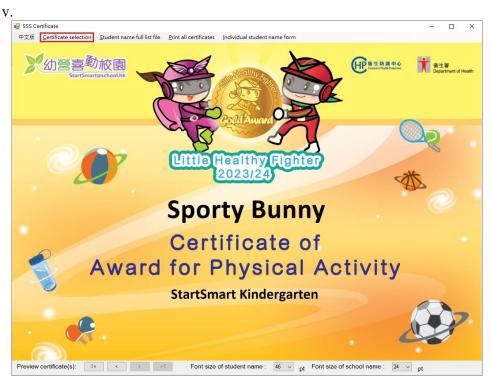

### 4. Student Name Full List File

i. Click "Student name full list file" to open student namelist

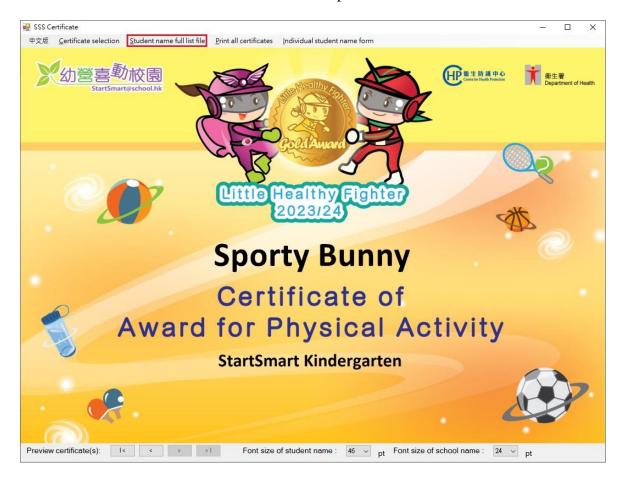

- ii. Please fill the information in the column of "Student Name" and "School Name".
- iii. You can fill in the "School Name line 2 (Optional)" if the school name is too long. It will display under "School Name" in the certificate.
- iv. After you fill in the student name list, save and close the Excel spreadsheet.

|    | А            | В                       | С                             | D                   | Е           | F          | G            |  |
|----|--------------|-------------------------|-------------------------------|---------------------|-------------|------------|--------------|--|
|    | 學生姓名         | 學校名稱                    | 學校名稱第二行(可選填)                  | 如學校名稱               | 2夕稲士        | - 長 可選値    |              |  |
| 1  | Student Name | School Name             | School Name line 2 (Optional) |                     |             | 行. 證書      |              |  |
| 2  | 鍾意郁          | 幼營喜動幼稚園                 |                               |                     |             |            |              |  |
| 3  | Sporty Bunny | StartSmart Kindergarten |                               | 顯示學校名稱第二行的文字於學校名稱之下 |             |            |              |  |
| 4  |              |                         |                               | 于爪写                 | 11人一件       | Z ľ        |              |  |
| 5  |              |                         |                               | ن د مل پیر          | 0.75 ± 74   | ÷ + +++    | <b>⇒</b> 77. |  |
| 6  |              |                         |                               |                     | 完成試算表後,請儲存及 |            |              |  |
| 7  |              |                         |                               | 爾闭本                 | 檔案。         |            |              |  |
| 8  |              |                         |                               |                     |             |            |              |  |
| 9  |              |                         |                               | "Schoo              | l Name      | Line 2" is | an           |  |
| 10 |              |                         |                               | option              | al field i  | n case     |              |  |
| 11 |              |                         |                               | school              | name is     | too long   | to           |  |
| 12 |              |                         |                               |                     |             | ne line. T |              |  |
| 13 |              |                         |                               |                     |             | Name Lir   |              |  |
| 14 |              |                         |                               |                     |             | ayed und   |              |  |
| 15 |              |                         |                               |                     | ol Name'    | •          | -            |  |
| 16 |              |                         |                               | JCHOC               | n ivallic   | •          | _            |  |
| 17 |              |                         |                               | Dloaco              | cavo an     | d close th |              |  |
| 18 |              |                         |                               |                     |             | eet after  |              |  |
| 19 |              |                         |                               |                     | eted nan    |            |              |  |
| 20 |              |                         |                               | dates               | cicu IIdii  | iics aiiu  |              |  |
| 21 |              |                         |                               | uates               |             |            |              |  |
| 22 |              |                         |                               |                     |             |            |              |  |
| 23 |              |                         |                               |                     |             |            |              |  |

#### 5. Preview Certificate

i. After editing the Excel spreadsheet, you can click to preview the certificates in the application.

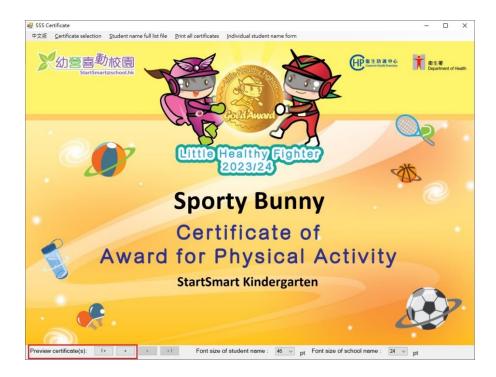

ii. User is able to adjust the font size of the student name and school name with the drop down menu as shown.

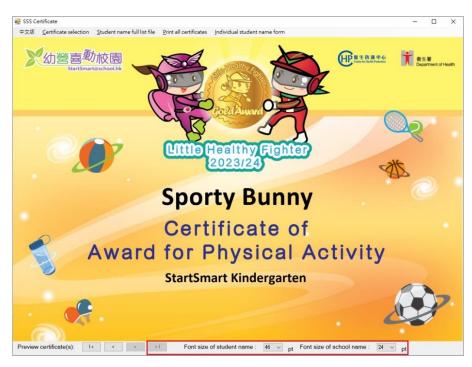

### 6. Print All Certificates

i. Click "Print all certificates" to print all certificates stored in the "Student namefull list file".

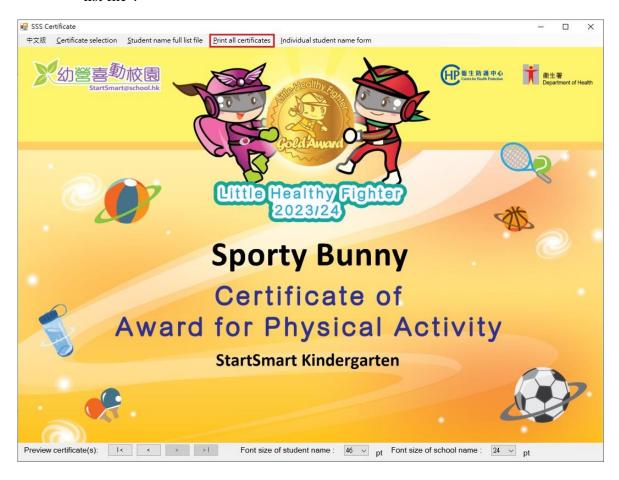

ii. You can select which printer you would like to use, page range and number of copies and then click "Print" to continue.

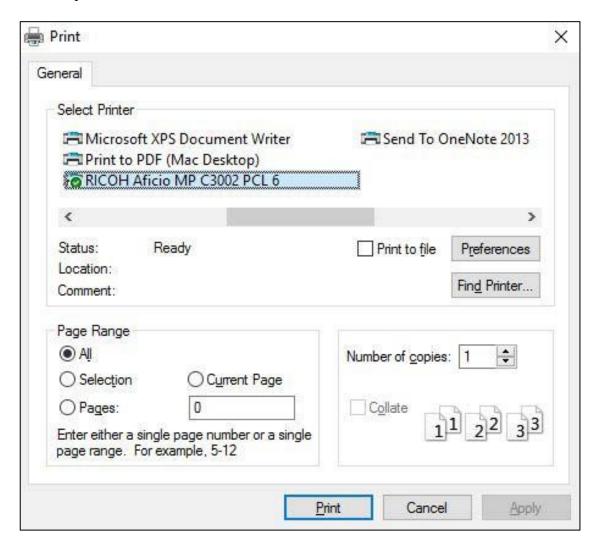

#### 7. Individual Student Name Form

i. You can use "Individual student name form" to input and print certificate for individual student.

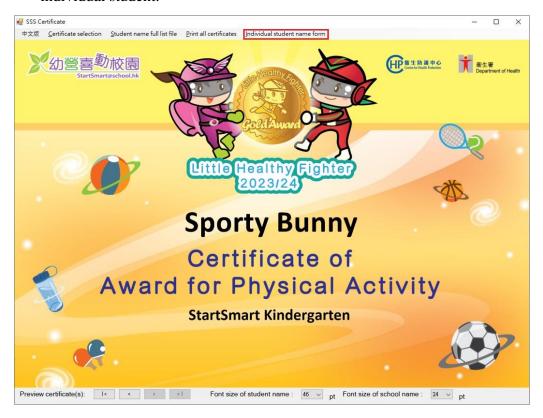

ii. Please fill the information in the column of "Student Name" and "School Name". You can fill in the "School Name line 2 (Optional)" if the school name is too long. It will be displayed under "School Name" in the certificate.

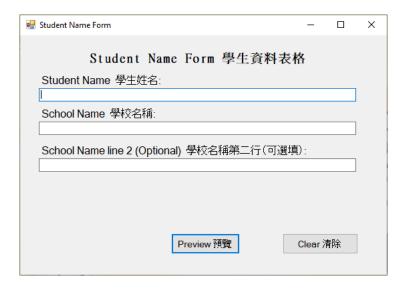

iii. After finished inputting the student's information, click "Preview" to continue.

iv. Click "Print Certificate" to print the certificate, the procedure is the same as step 6 in section C ("Using Certificate Printing Programme").

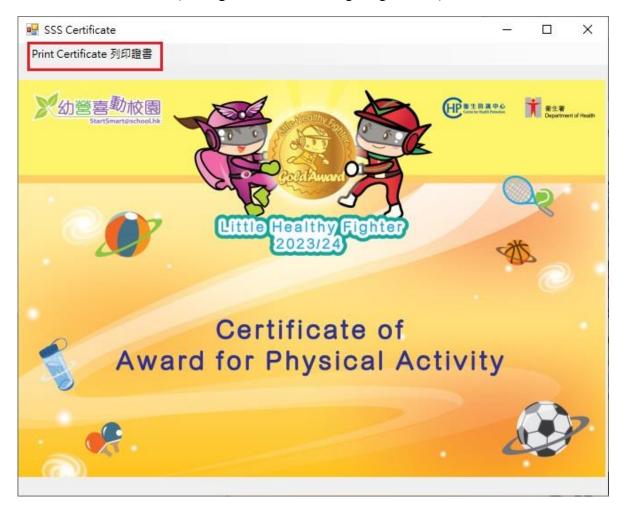

### 8. Closing Certificate Printing Programme

i. Click the "X" in the top right corner to close the programme

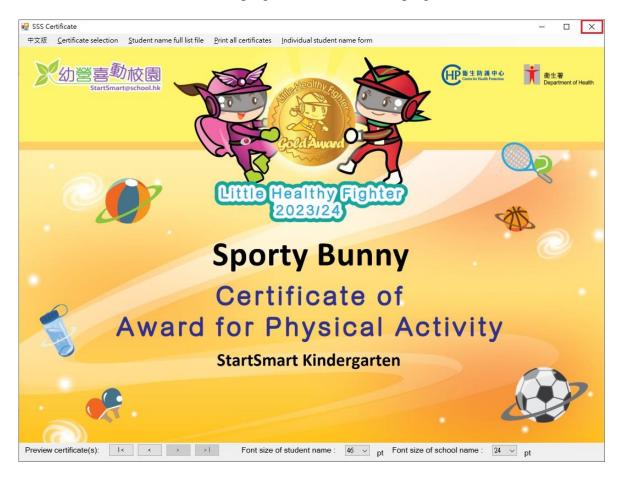